Login to "MYCSULA", click on the "GET" icon, then "self service" to get to the "Student Center". In the Academics section click, "Individualized Advisement Plan".

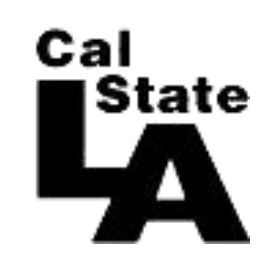

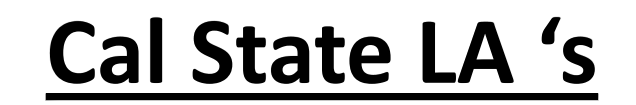

## **"What If Report"**

.

.

Click, the "What-if report" (blue link) on the right side of the screen. Click "create new report ". Under "Career Scenario" use the "Career" dropdown menu to select undergraduate or graduate.

Use the "Requirement Term" dropdown menu to select either "Fall Semester 2016" (if you want to follow semester system GE and University requirements) or "Spring Quarter 2015" (if you want to follow quarter system GE and University requirements).

> Use the "Requirement Term" dropdown menu to select "Fall Semester 2016". The Requirement Term is the general education (GE) requirements one follows for one's degree.

Under "Program Scenario", use the "Academic Program" dropdown menu to select your college.

Use the "Area of Study" dropdown menu to select your major.

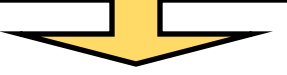

Use the "Plan Term" dropdown and select "Fall 16".

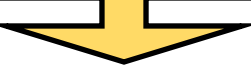

If applicable, use the "Concentration" dropdown menu to select your concentration/option.

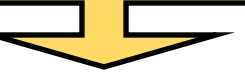

If applicable, also use the "Subplan Term" to select "Fall 16".

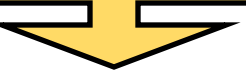

Click "Submit Request" at the bottom of the screen. Click "Print Report" to print the report.

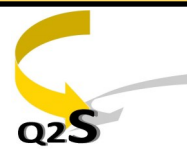